\*\*Corporate Games Manager will open in early April 2019 for employees to declare interest for their events.

Getting Started – Corridor Corporate Games Manager

#### Setting up Your User Account

1. To get started, go to [http://corridorcorporategames.org](http://corridorcorporategames.org/) and look for the Dashboard button.

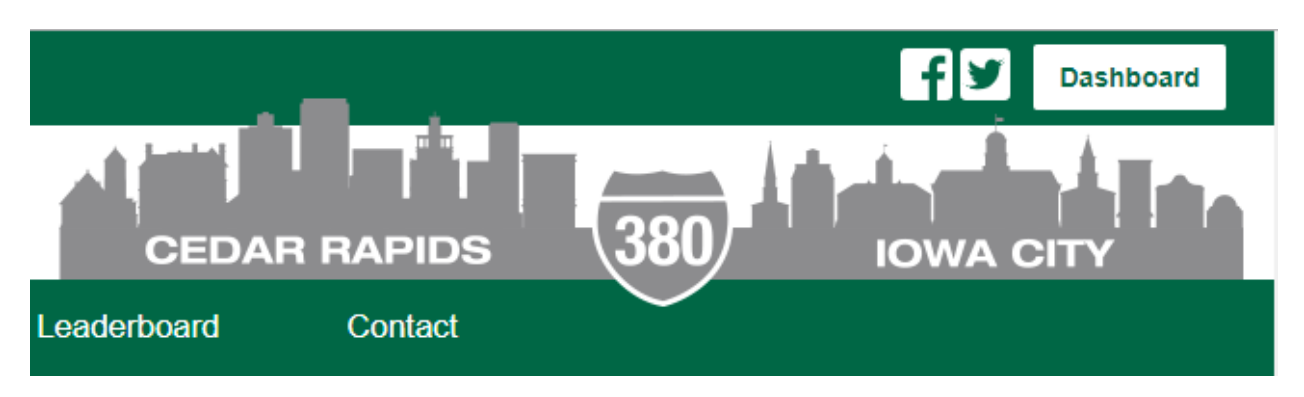

2. Click the Dashboard button to bring up the Corporate Games Manager login screen

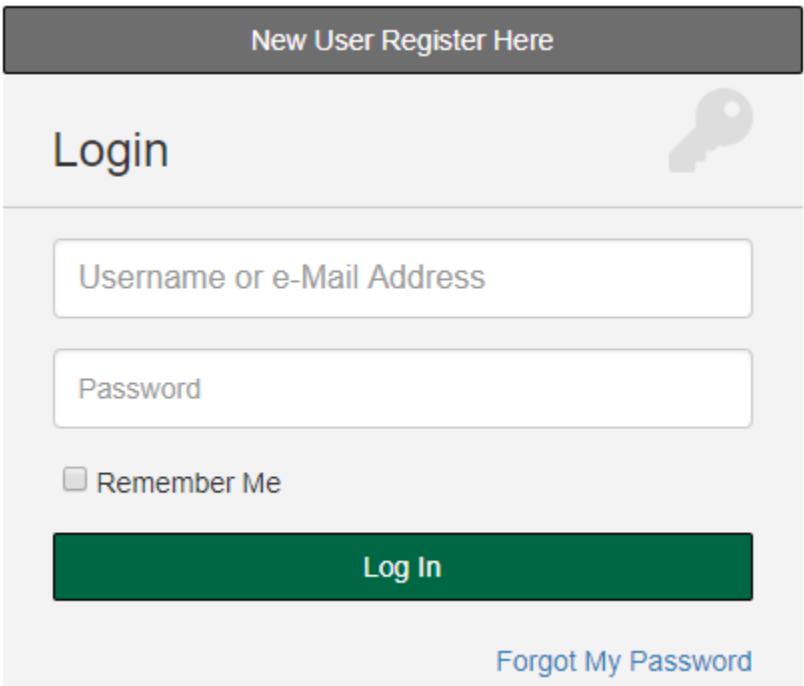

- 3. For new users, click the New User Register Here button to create your account. Returning users can login using your existing username and password.
- 4. New users will need your company code in order to access Corporate Games Manager.

# Dashboard Information

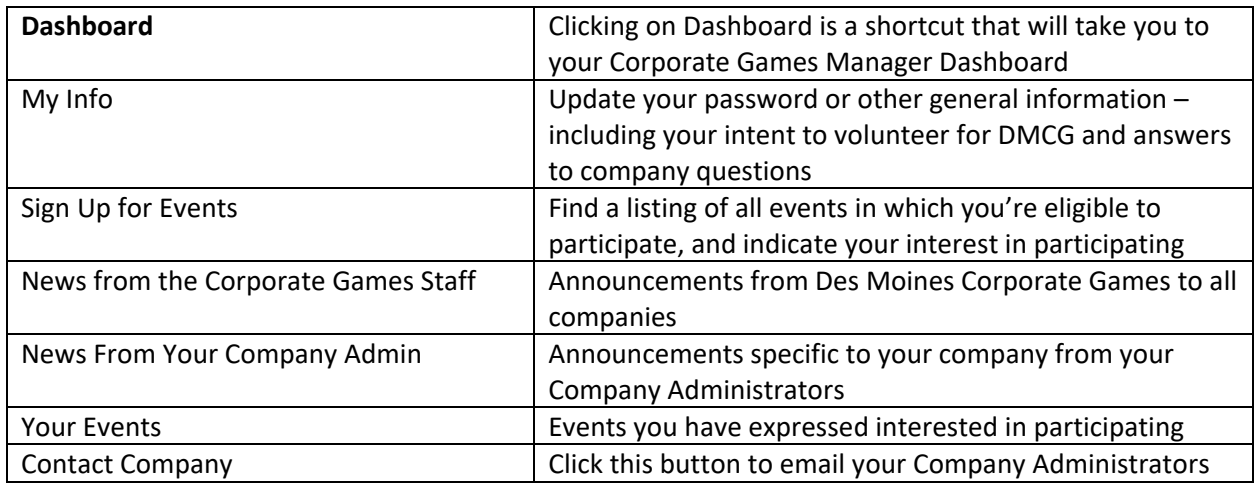

### How to Indicate Interest in an Event

5. From your Dashboard, select Sign Up For Events from the left-hand navigation menu.

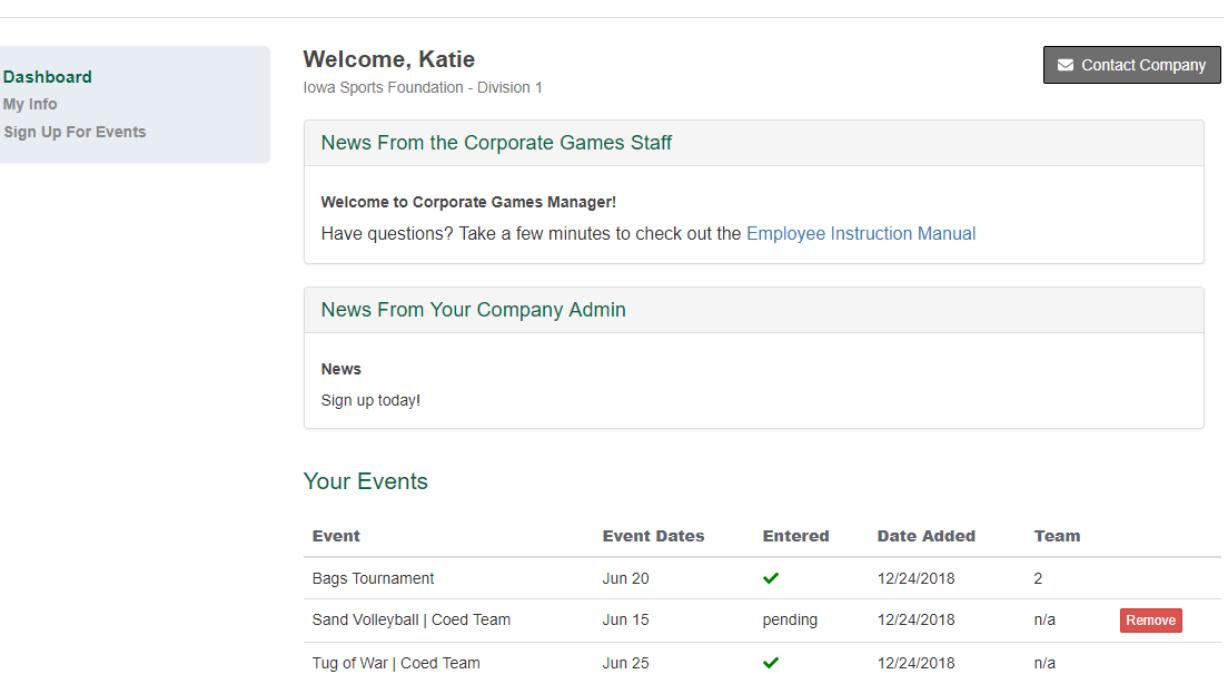

6. On the Event Sign-Up page, you can select which events you'd like to express interest in participating by checking the box next to the event title.

# **DASHBOARD**

#### **EVENT SIGN-UP**

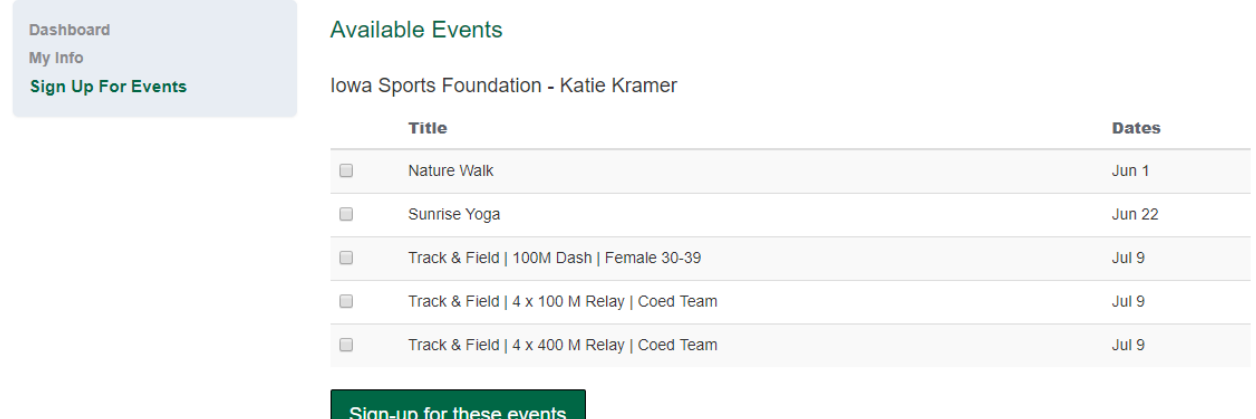

7. When finished, click the "Sign up for these events" button at the bottom of the page. Note: Some events have attached questions. These questions will show on the next page. Click Save when finished.

## **EVENT QUESTIONS**

algo appearanced about

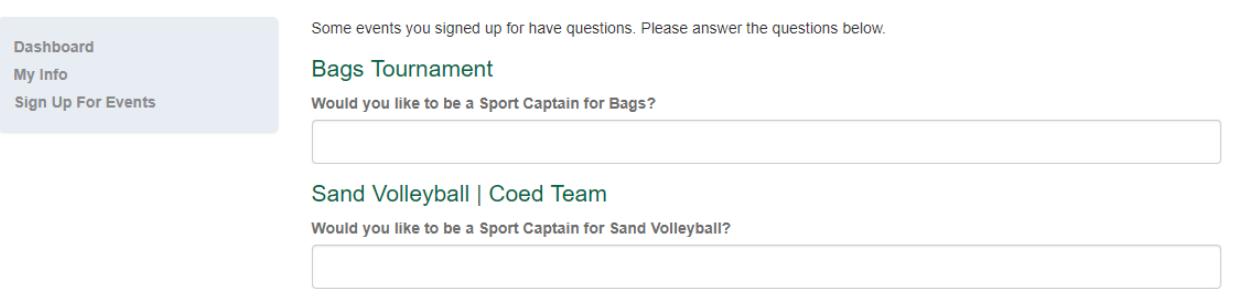

- 8. If you would like to remove yourself from an event, you can do so on the Dashboard under Your Events by clicking Remove next to the selected event.
	- a. If you have expressed interest in a team event, once selected for the roster you will no longer be able to remove yourself. Only a company administrator can do so once a roster has been determined. This is to avoid unexpected no-shows at events.

### How will I know when I have been included on the Event Roster?

- 1. From your Dashboard, you'll find a listing of all events in which you've expressed interest in the Your Events area.
- 2. In the Entered column, you'll see an indicator on whether or not you've been included in the event roster:
	- a. "Pending" until action from the Sport Captain or Company Administrator
	- b. Green checkmark if selected for event participation (i.e. included on the event roster)
	- c. Red "X" if not selected for event participation (i.e. not included on the event roster)

# **Your Events**

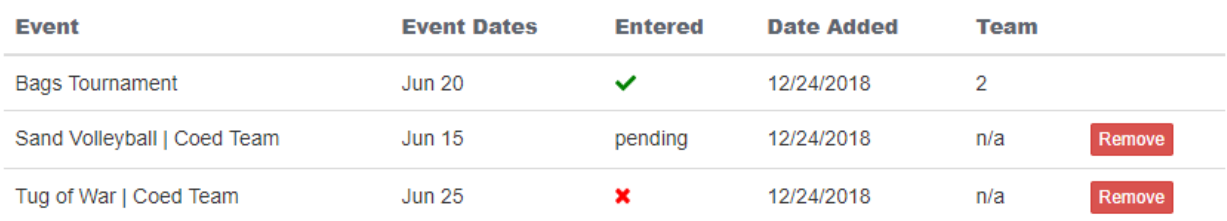

## Who do I contact if I have questions?

1. From your dashboard, click on the Contact Company button. This allows you to send an email to your Company Administrators.

Contact Company